### **Printing from Google Drive from your Chromebooks**

- 1. Login to your google docs
- 2. Open the specified docs, sheets or slides
- 3. Click on File -> Email as attachment. Select attach as PDF or MS Word
- 4. Make sure that you delete anything in the subject line (This is important otherwise the document will not print)
- 5. Specify the appropriate printer to print to
- 6. Hit Send. The attached document and any text in the body of email will print to the specified printer

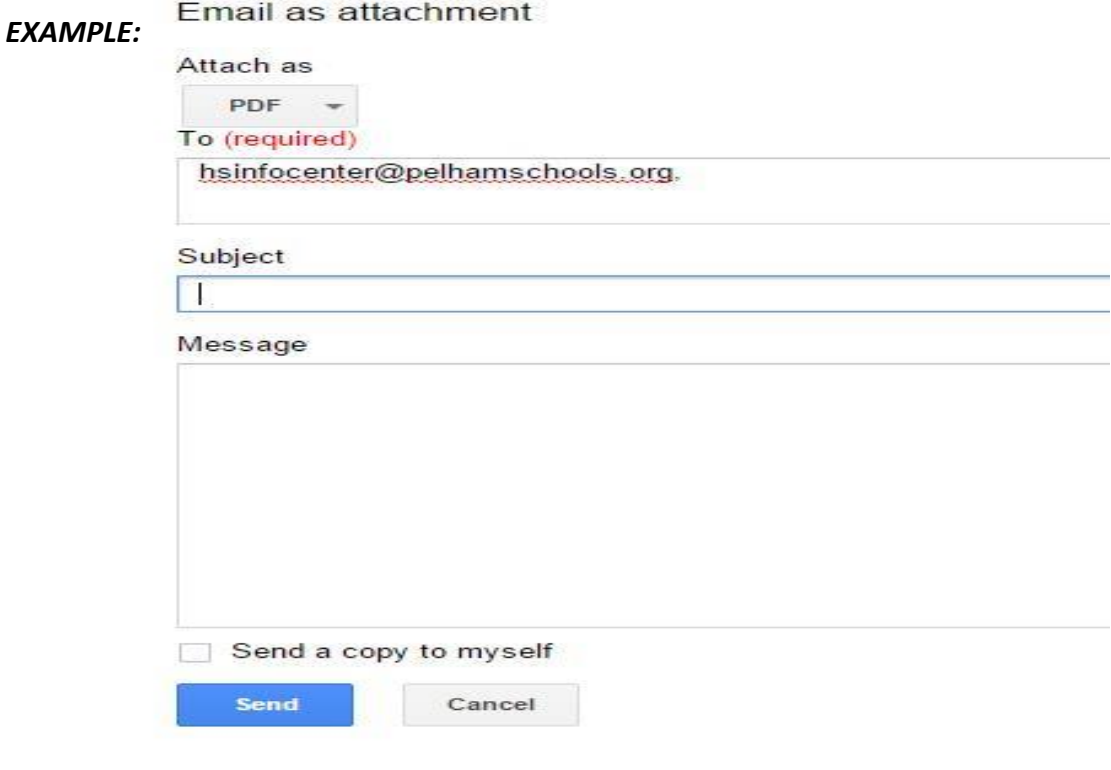

**Here is the list of printer locations and email addresses to be used when printing from your Chromebooks:**

#### **HS**

HS Library HSMSIC-4350 / hsinfocenter@pelhamschools.org HS Science Biolab -4200 / sciencebiolab@pelhamschools.org HS Spec Ed 216 B / hs216b@pelhamschools.org HS lab 134 Laser / hs134@pelhamschools.org HS Rm 230 –Mr. Solazzo / hs230@pelhamschools.org

# **MS**

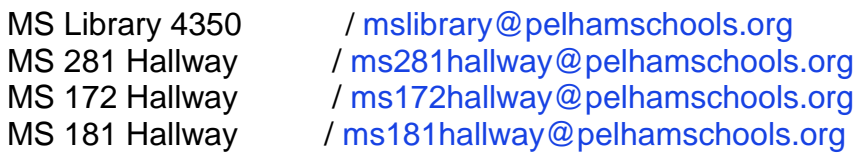

### **Printing Office Documents from your Chromebooks**

- 1. Please login to your pelhamschools email
- 2. Select Compose
- 3. In the To box: Specify the printer to print to
- 4. Make sure to leave the subject blank (This is important as if there are any characters in the subject line the document will not print)
- 5. Insert document to be printed as an attachment to the message (Blue arrow in the graphic)
- 6. Hit Send. The attached document and any text in the body of email will print to the specified printer

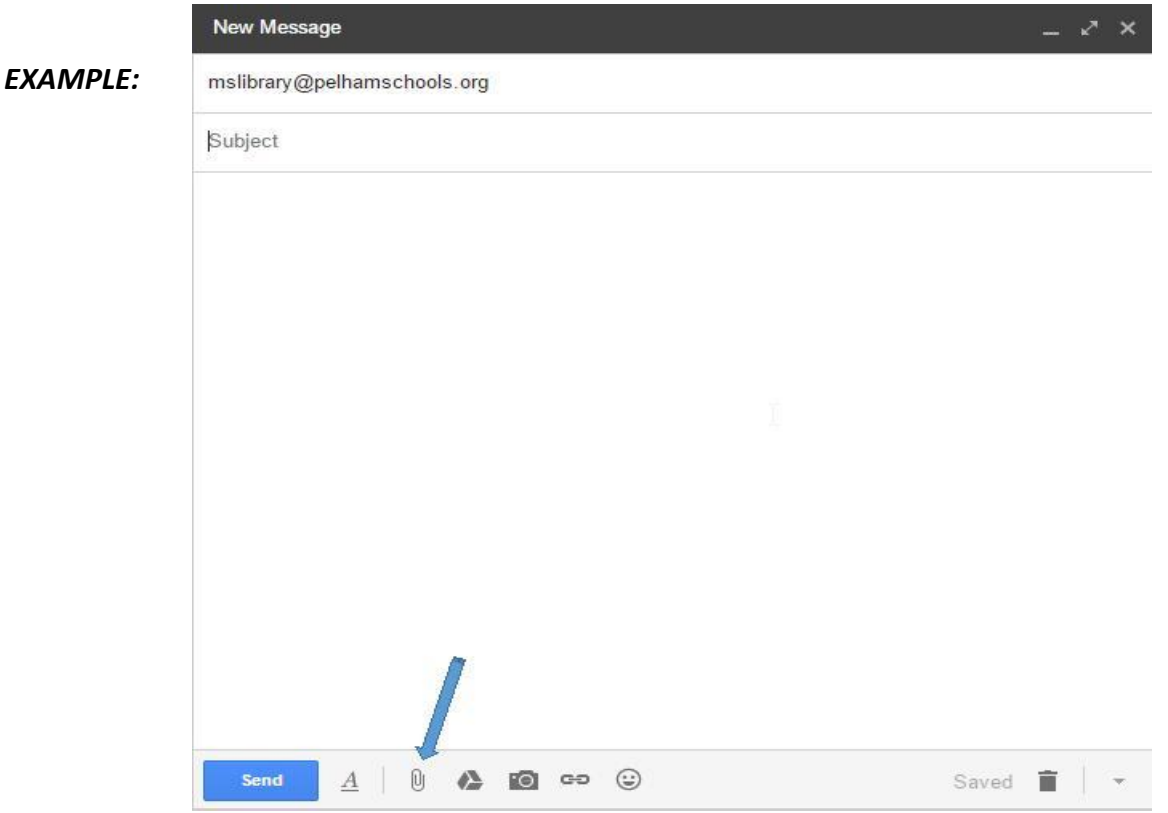

# **Here is the list of printer locations and email addresses to be used when printing from your Chromebooks:**

# **HS**

```
HS Library HSMSIC-4350 / hsinfocenter@pelhamschools.org
HS Science Biolab -4200 / sciencebiolab@pelhamschools.org
HS Spec Ed 216 B / hs216b@pelhamschools.org
HS lab 134 Laser / hs134@pelhamschools.org
HS Rm 230 –Mr. Solazzo / hs230@pelhamschools.org
```
# **MS**

MS Library 4350 / mslibrary@pelhamschools.org MS 281 Hallway / ms281hallway@pelhamschools.org MS 172 Hallway / ms172hallway@pelhamschools.org MS 181 Hallway / ms181hallway@pelhamschools.org